# purple mash

**Computing Scheme of Work Unit 1.1 – Online Safety & Exploring Purple Mash**

## **Contents**

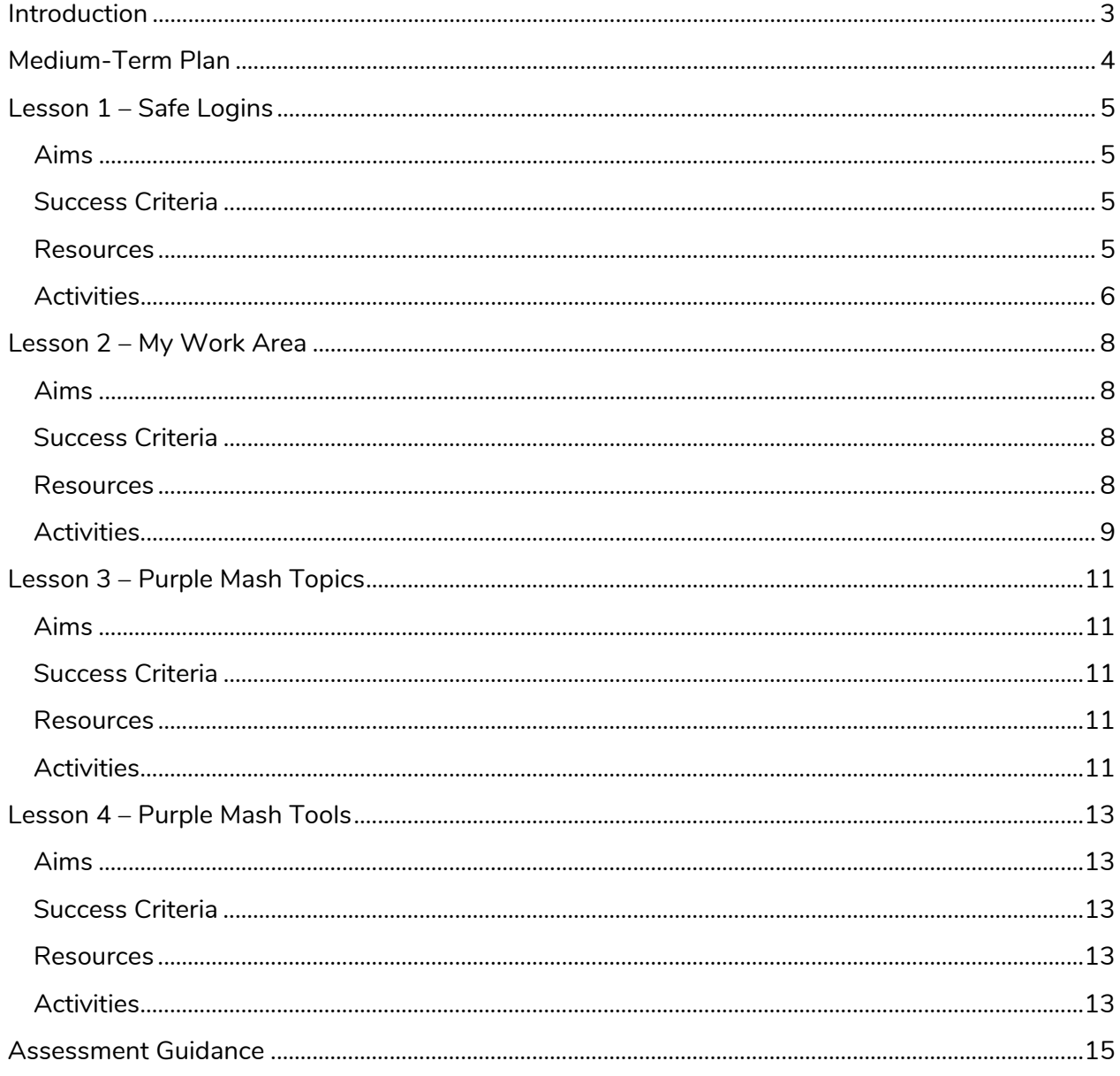

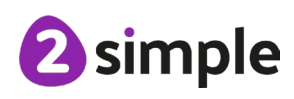

Need more support? Contact us:

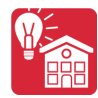

# <span id="page-2-0"></span>**Introduction**

For these sessions, the children will need to have their own individual logins to Purple Mash.

If you are currently using a single login per class or group and would like to set up individual logins yourself, then please see our guide to doing so at [Create and Manage Users.](https://www.purplemash.com/manuals/manageusers/index.html) Alternatively, please contact support at support@2simple.com or 0208 203 1781.

Check with the Purple Mash Administrator in your school (usually the coordinator) if you need to change the children's passwords. You can create picture passwords for the younger children but if you are not sure how to do this just give the 2Simple office a call and we can talk you through it or set them up for you!

Your school administrator can put a shortcut to your school's Purple Mash portal on the devices so there is an icon to use for Purple Mash to save time when the children are logging in. The tool to do this can be found in the Admin area.

The online safety units within the Computing Scheme of Work provide in-depth coverage of computing related online safety aspects. It is also beneficial to cover aspects of online safety within whole school and PSHE contexts. Schools in England may wish to refer to the Purple [Mash Education for a Connected World curriculum map.](https://www.purplemash.com/app/purplemash_in_england/PM_Education_for_a_connected_world) This maps the non-statutory guidance objectives by year group, giving examples of resources within Purple Mash that can be used to support the objectives that relate to Early Years, Key Stages 1 and 2.

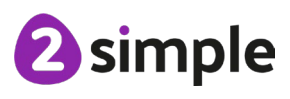

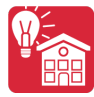

# <span id="page-3-0"></span>**Medium-Term Plan**

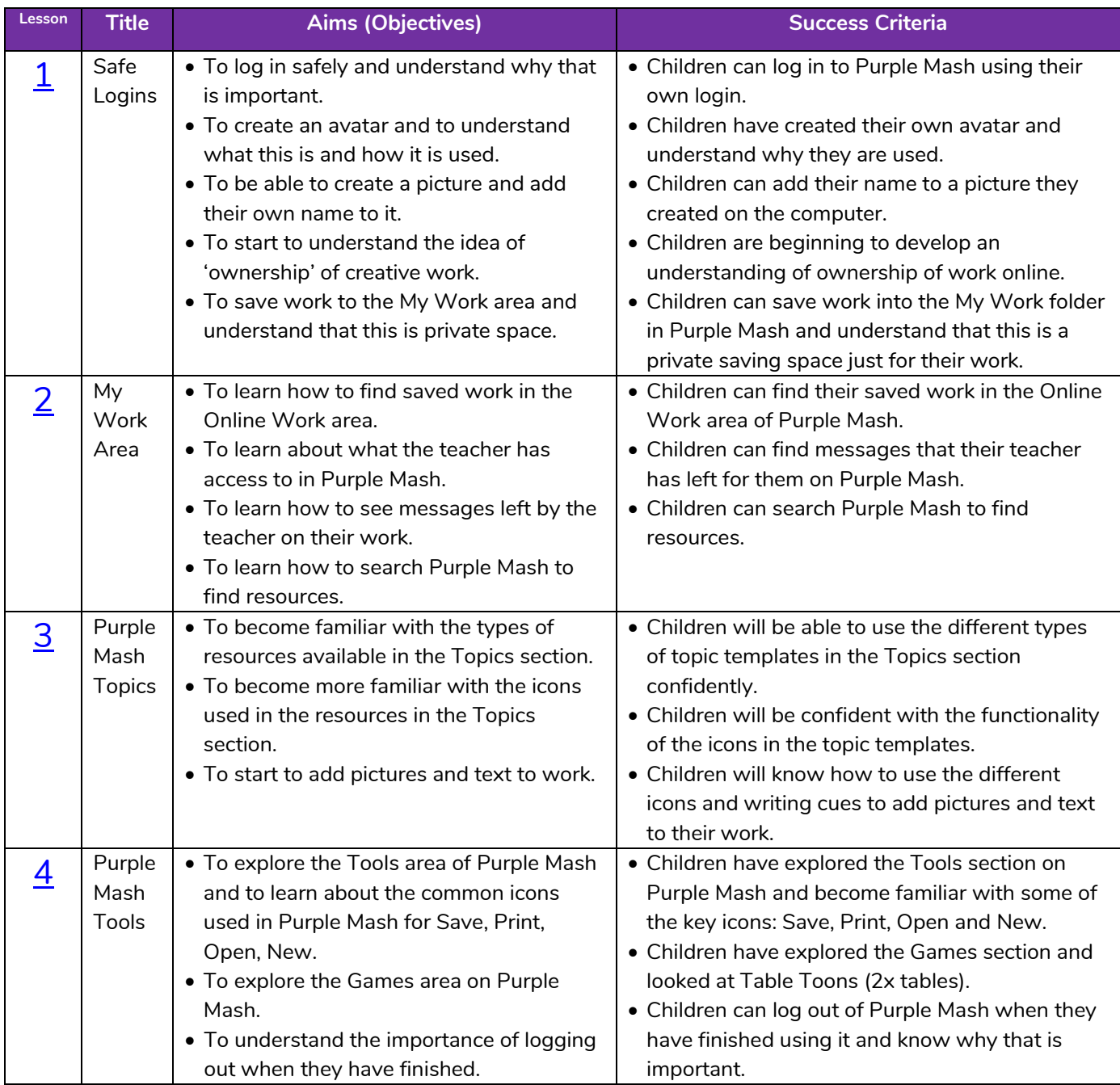

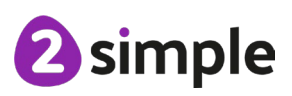

**Need more support? Contact us:**

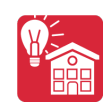

# <span id="page-4-0"></span>**Lesson 1 – Safe Logins**

## <span id="page-4-1"></span>**Aims**

- To log in safely and understand why that is important.
- To create an avatar and to understand what this is and how it is used.
- To be able to create a picture and add their own name to it.
- To start to understand the idea of 'ownership' of creative work.
- To save work to the My Work area and understand that this is private space.

## <span id="page-4-2"></span>**Success Criteria**

- Children can log in to Purple Mash using their own login.
- Children understand the importance of logging in safely.
- Children have created their own avatar and understand why it is useful.
- Children can add their name to a picture that they created on the computer.
- Children are beginning to develop their understanding of ownership of work online.
- Children can save their work in the My Work folder in Purple Mash and understand that this is a private saving space just for their work.

### <span id="page-4-3"></span>**Resources**

Unless otherwise stated, all resources can be found on the unit main page. From here, they can be set as 2Dos by clicking on the icon. Use the links below to preview the resources; right-click on the link and 'open in new tab' so you do not lose this page.

• Individual login cards for the children. These can be made using **Print Pupil Logins:** Click on the admin drop-down arrow next to your avatar:

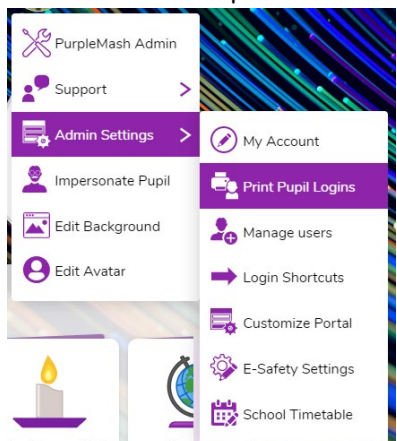

- Purple Mash Avatar creator: This is opened by clicking on the user portrait near the top right of the screen.
- Ask your administrator to create a test pupil for your class: Call the pupil something like 'Year 1 Test Pupil': This is so that you can impersonate this pupil to demonstrate features from a child's perspective.

#### **Need more support? Contact us:**

2 simple

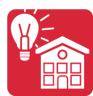

- Edit **slide 4** to show the way in which pupils access Purple Mash in your school and from home.
- Edit **slide 6** to fit with the passwords used for your class (pictures pins etc).

## <span id="page-5-0"></span>**Activities**

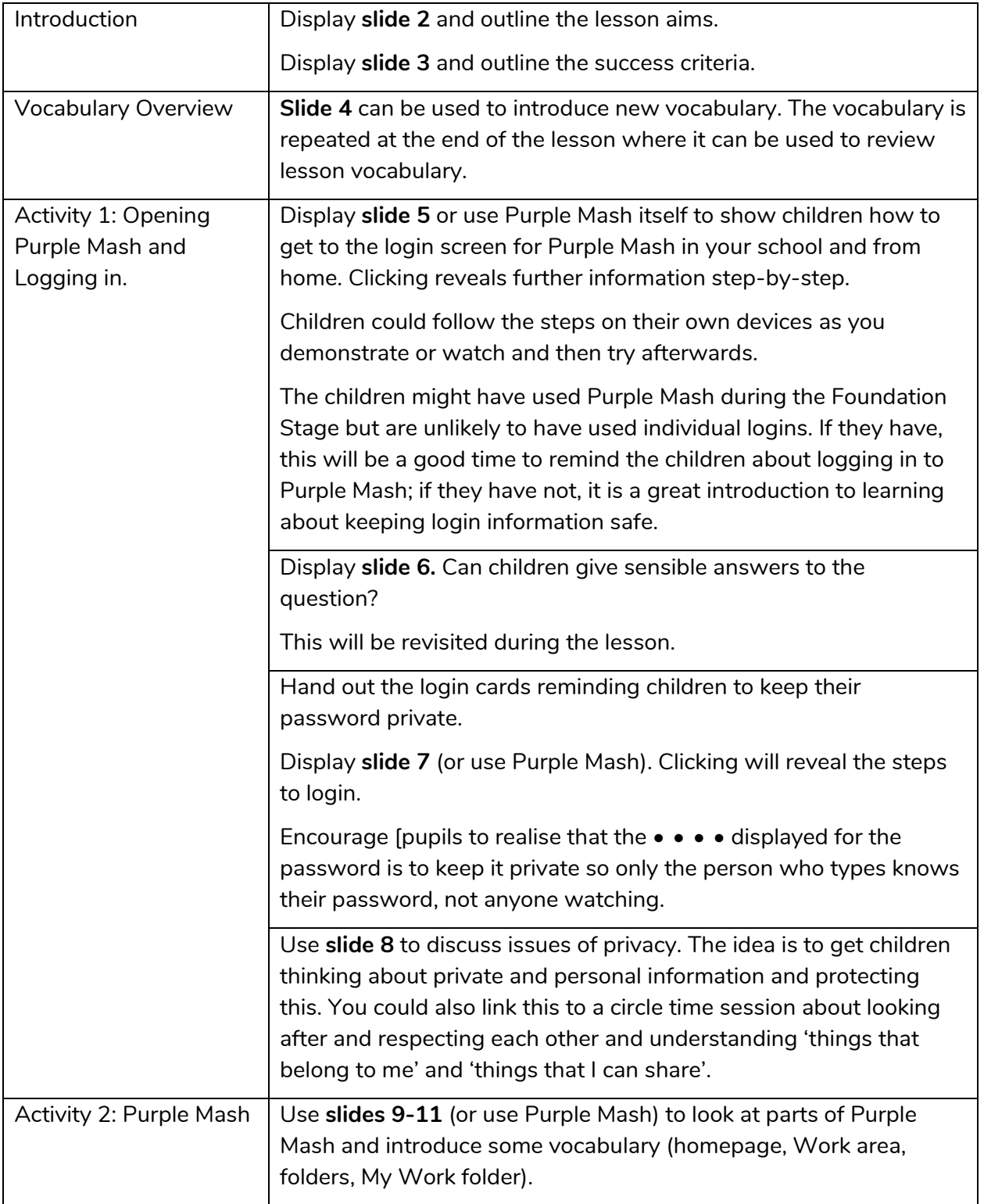

#### **Need more support? Contact us:**

Tel: +44(0)208 203 1781 | Email: support@2simple.com | Twitter: @2simplesoftware

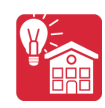

Online Safety & Exploring Purple Mash – Lesson 1

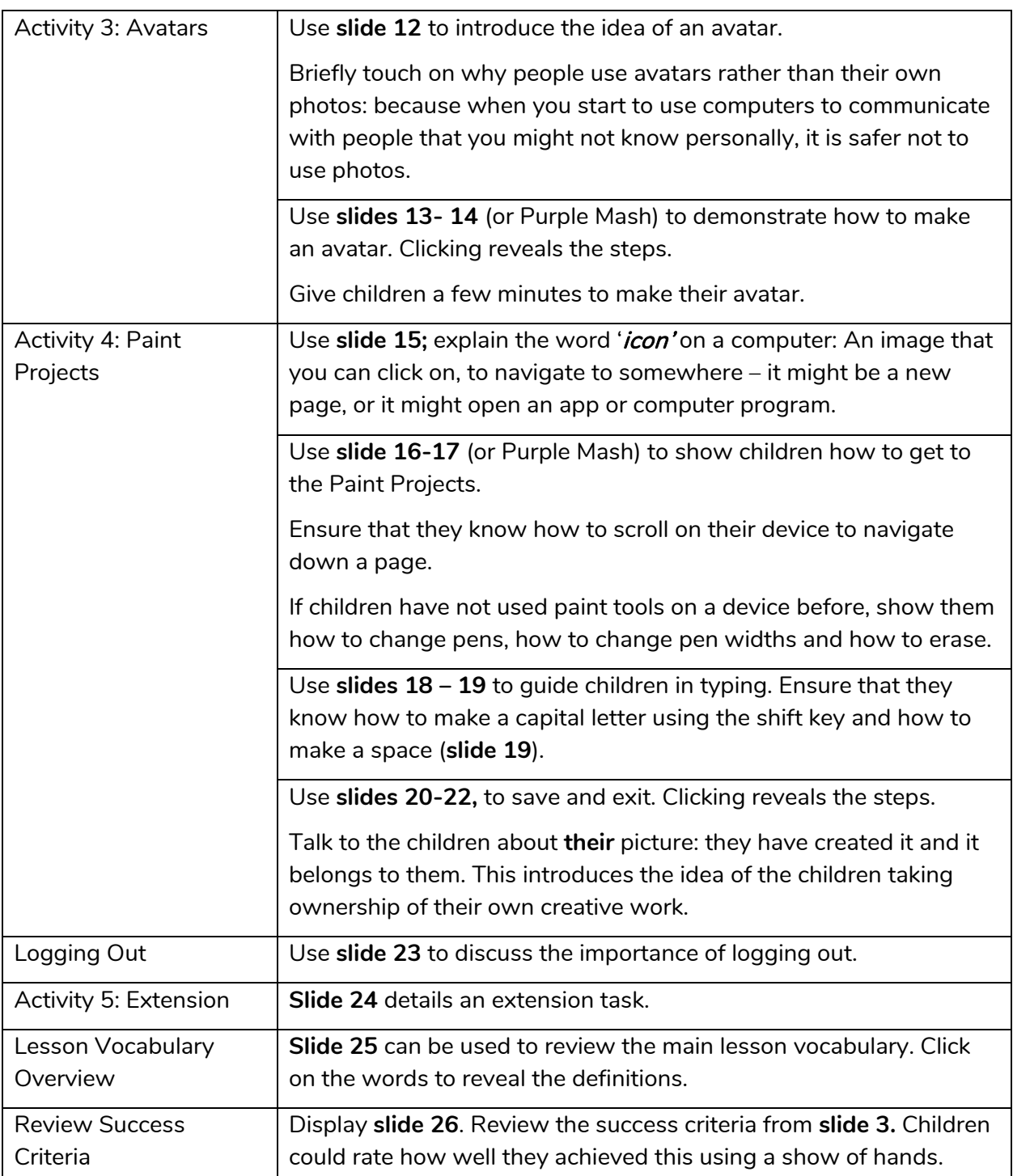

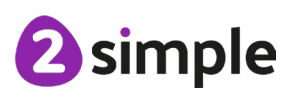

**Need more support? Contact us:**

# <span id="page-7-0"></span>**Lesson 2 – My Work Area**

## <span id="page-7-1"></span>**Aims**

- To learn how to find saved work in the Online Work area.
- To learn about what the teacher has access to in Purple Mash.
- To learn how to see messages left by the teacher on their work.
- To learn how to search Purple Mash to find resources.

## <span id="page-7-2"></span>**Success Criteria**

- Children can find their saved work in the Online Work area of Purple Mash.
- Children can find messages that their teacher has left for them on Purple Mash.
- Children know that these are called notifications.
- Children can search Purple Mash to find resources.

## <span id="page-7-3"></span>**Resources**

Unless otherwise stated, all resources can be found on the unit main page. From here, they can be set as 2Dos by clicking on the icon. Use the links below to preview the resources; right-click on the link and 'open in new tab' so you do not lose this page.

Leave a simple comment or picture on the pieces of work that the children created in Lesson 1. Do this from your own Work area where you can navigate to the children's folders. Click on the three dots by a piece of work and then on the Set Comments option button. You can use the record button here to record verbal feedback (children will need headphones to hear this is a classroom).

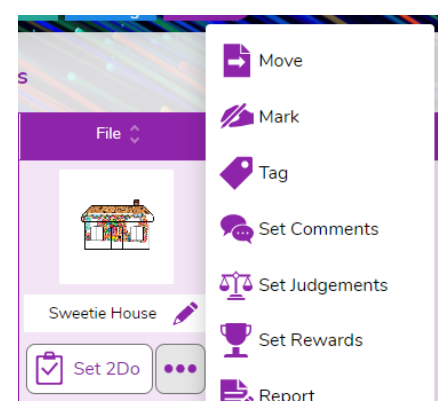

- 2Connect tool, for a user guide to the tool see [2Connect User Guide.](https://www.purplemash.com/app/guides/2Connect_Guide)
- You will need to have searched for some topics which you want the children to search for as part of this lesson. This lesson plan uses food, trees and sea.

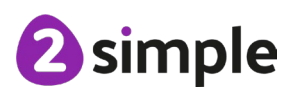

#### **Need more support? Contact us:**

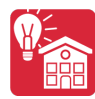

## <span id="page-8-0"></span>**Activities**

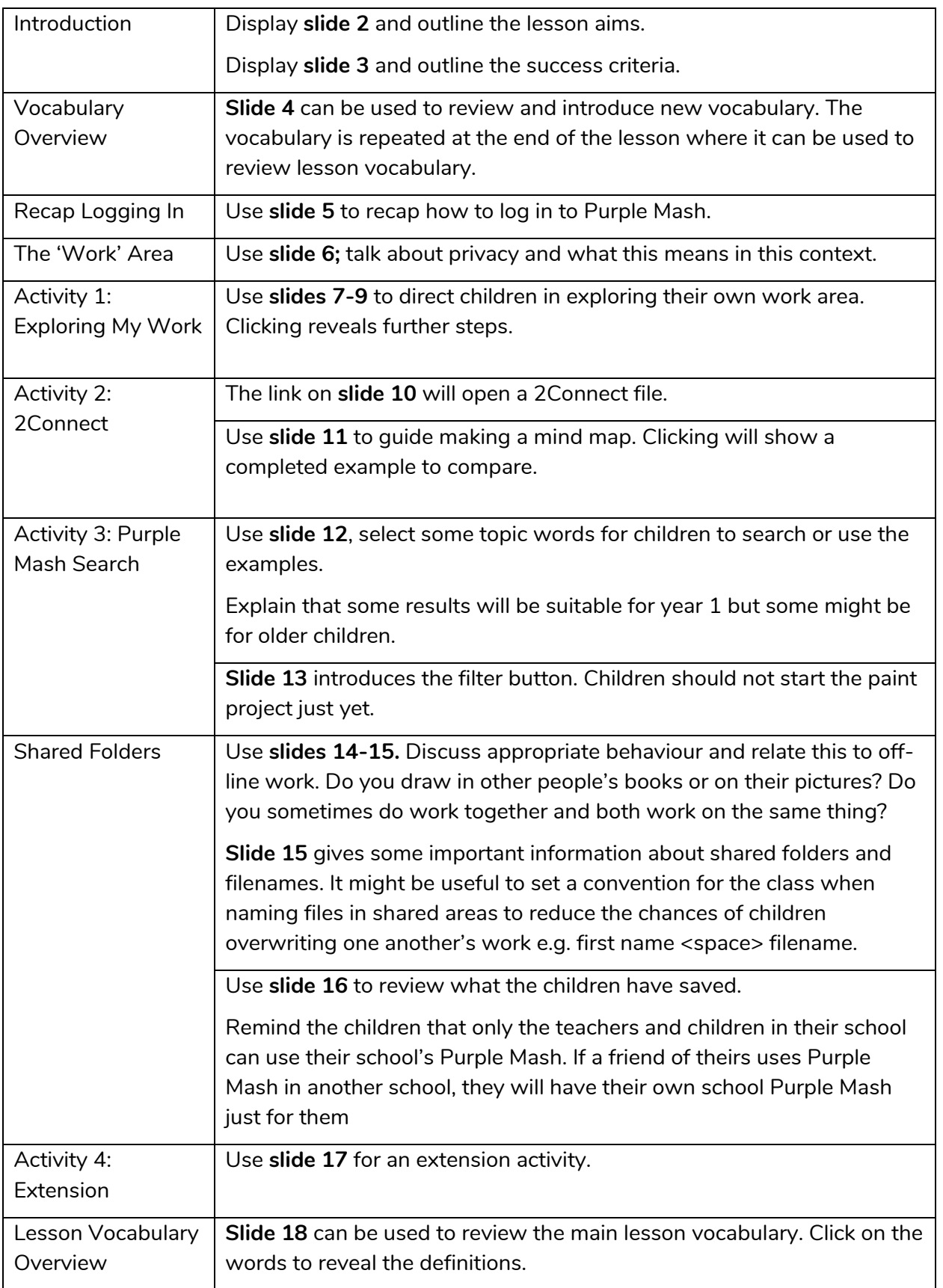

#### **Need more support? Contact us:**

Tel: +44(0)208 203 1781 | Email: support@2simple.com | Twitter: @2simplesoftware

<sup>2</sup>simple

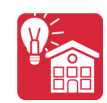

Online Safety & Exploring Purple Mash – Lesson 2

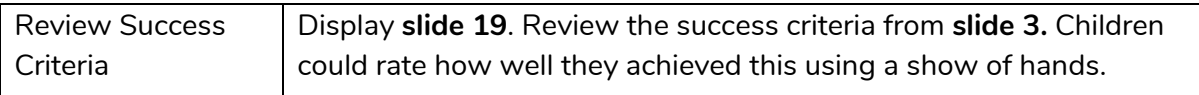

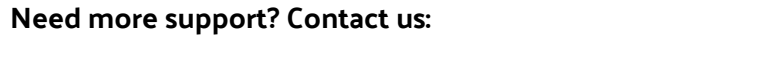

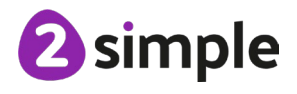

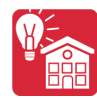

# <span id="page-10-0"></span>**Lesson 3 – Purple Mash Topics**

## <span id="page-10-1"></span>**Aims**

- To become familiar with the types of resources available in the Topics section.
- To become more familiar with the icons used in the resources in the Topics section.
- To start to add pictures and text to work.

## <span id="page-10-2"></span>**Success Criteria**

- Children will be able to use the different types of topic templates in the Topics section confidently.
- Children will be confident with the functionality of the icons in the topic templates.
- Children will know how to use the different icons and writing cues to add pictures and text to their work.

## <span id="page-10-3"></span>**Resources**

Unless otherwise stated, all resources can be found on the unit main page. From here, they can be set as 2Dos by clicking on the icon. Use the links below to preview the resources; right-click on the link and 'open in new tab' so you do not lose this page.

• Purple Mash.

## <span id="page-10-4"></span>**Activities**

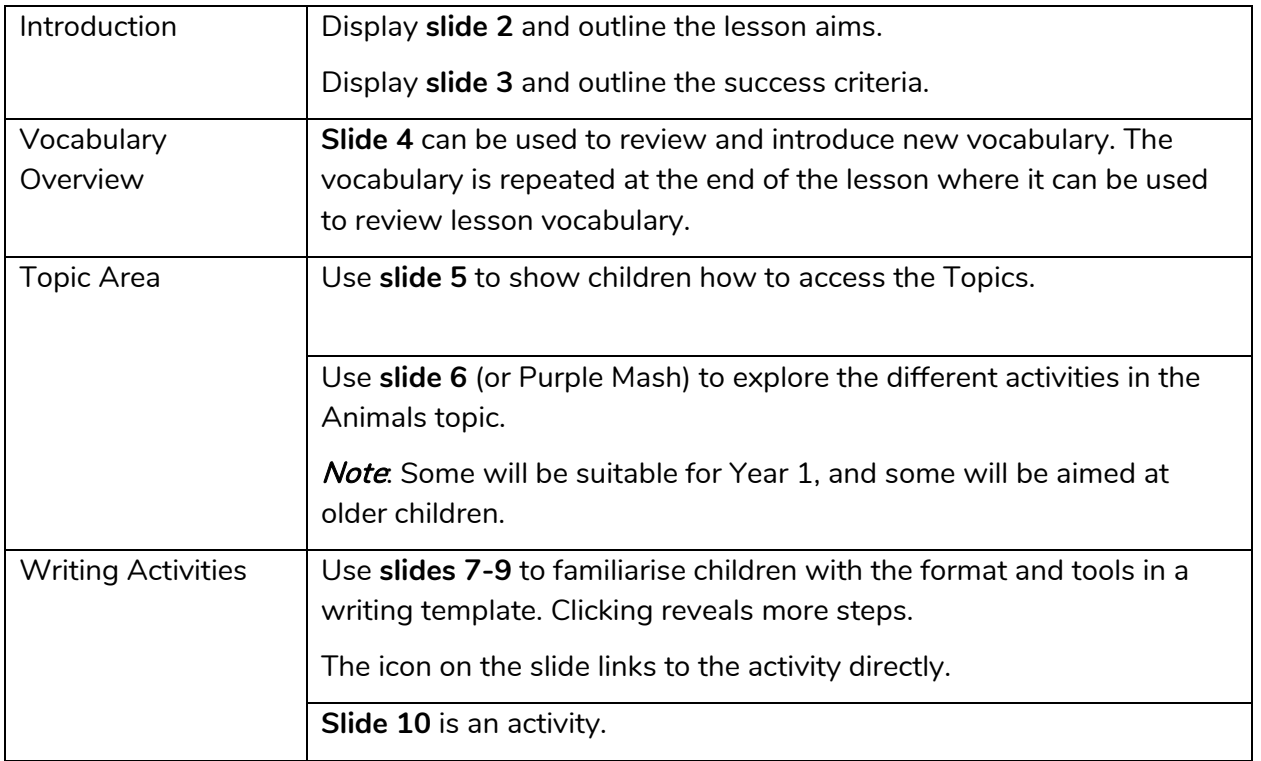

#### **Need more support? Contact us:**

Tel: +44(0)208 203 1781 | Email: support@2simple.com | Twitter: @2simplesoftware

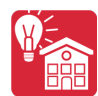

Online Safety & Exploring Purple Mash – Lesson 3

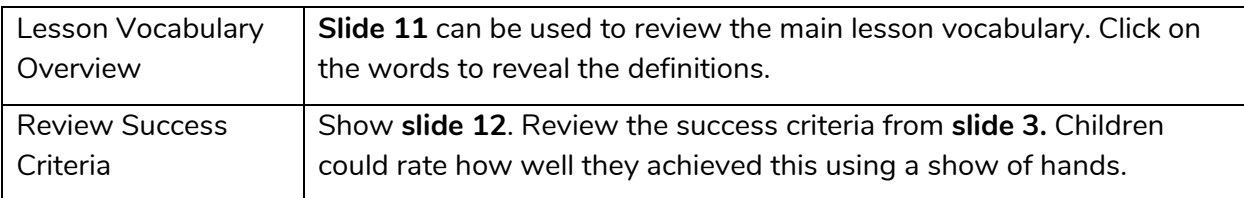

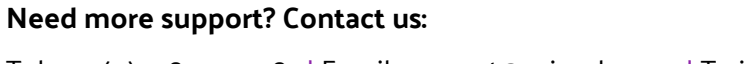

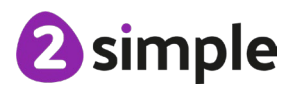

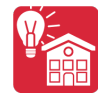

# <span id="page-12-0"></span>**Lesson 4 – Purple Mash Tools**

## <span id="page-12-1"></span>**Aims**

- To explore the Tools area of Purple Mash and to learn about the common icons used in Purple Mash for Save, Print, Open, New.
- To explore the Games area on Purple Mash.
- To understand the importance of logging out when they have finished.

## <span id="page-12-2"></span>**Success Criteria**

- Children have explored the Tools area on Purple Mash and become familiar with some of the key icons: Save, Print, Open and New.
- Children have explored the Games area and looked at Table Toons (2x tables).
- Children can log out of Purple Mash when they have finished using it and know why that is important.

## <span id="page-12-3"></span>**Resources**

Unless otherwise stated, all resources can be found on the unit main page. From here, they can be set as 2Dos by clicking on the icon. Use the links below to preview the resources; right-click on the link and 'open in new tab' so you do not lose this page.

• Headphones would be useful.

## <span id="page-12-4"></span>**Activities**

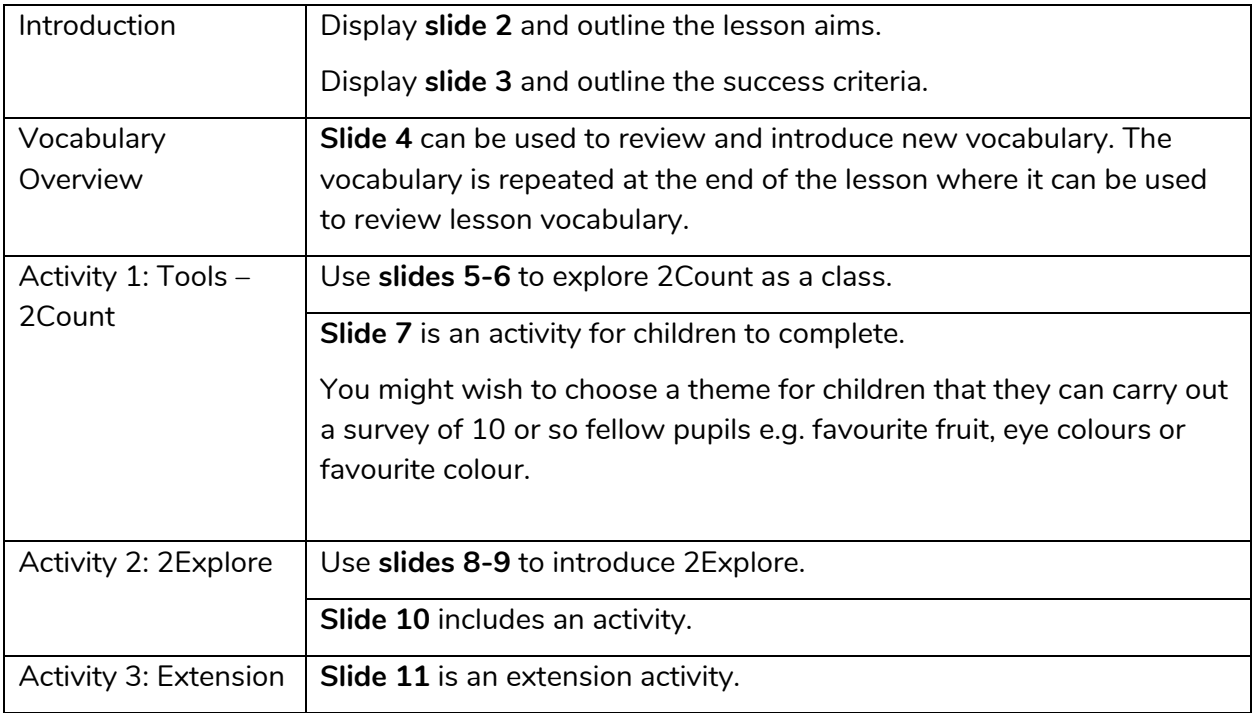

#### **Need more support? Contact us:**

Tel: +44(0)208 203 1781 | Email: support@2simple.com | Twitter: @2simplesoftware

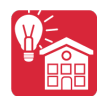

Online Safety & Exploring Purple Mash – Lesson 4

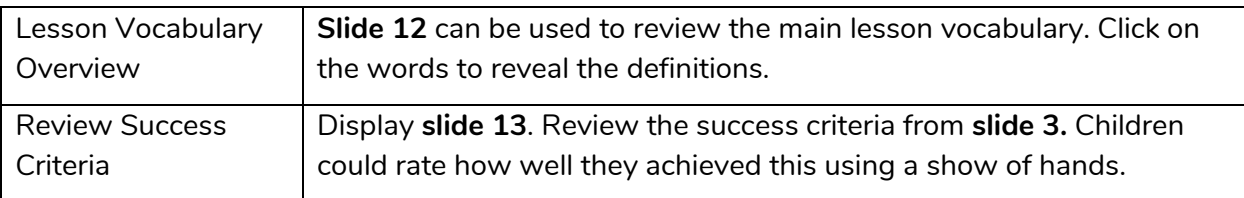

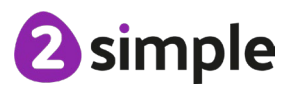

Online Safety & Exploring Purple Mash – Assessment Guidance

## <span id="page-14-0"></span>**Assessment Guidance**

The unit overview for Year 1 contains details of national curricula mapped to the Purple Mash Units. The following information is an exemplar of what a child at an expected level would be able to demonstrate when completing this unit with additional exemplars to demonstrate how this would vary for a child with emerging or exceeding achievements.

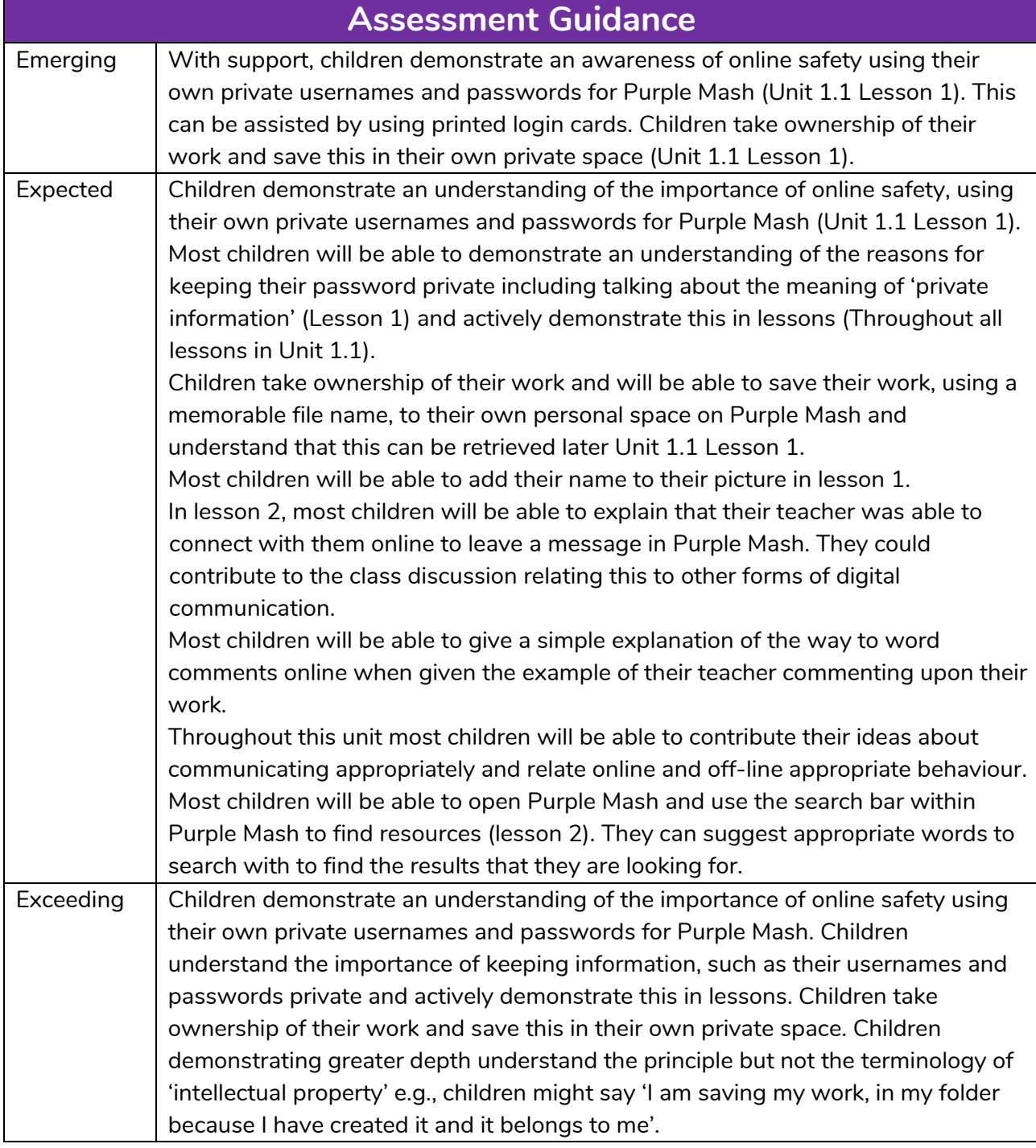

#### **Need more support? Contact us:**

Tel: +44(0)208 203 1781 | Email: support@2simple.com | Twitter: @2simplesoftware